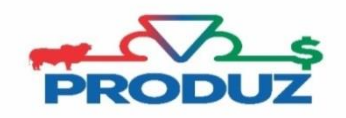

TOQUE

## **MATRIZES/ RECEPTORAS NEGATIVADAS**

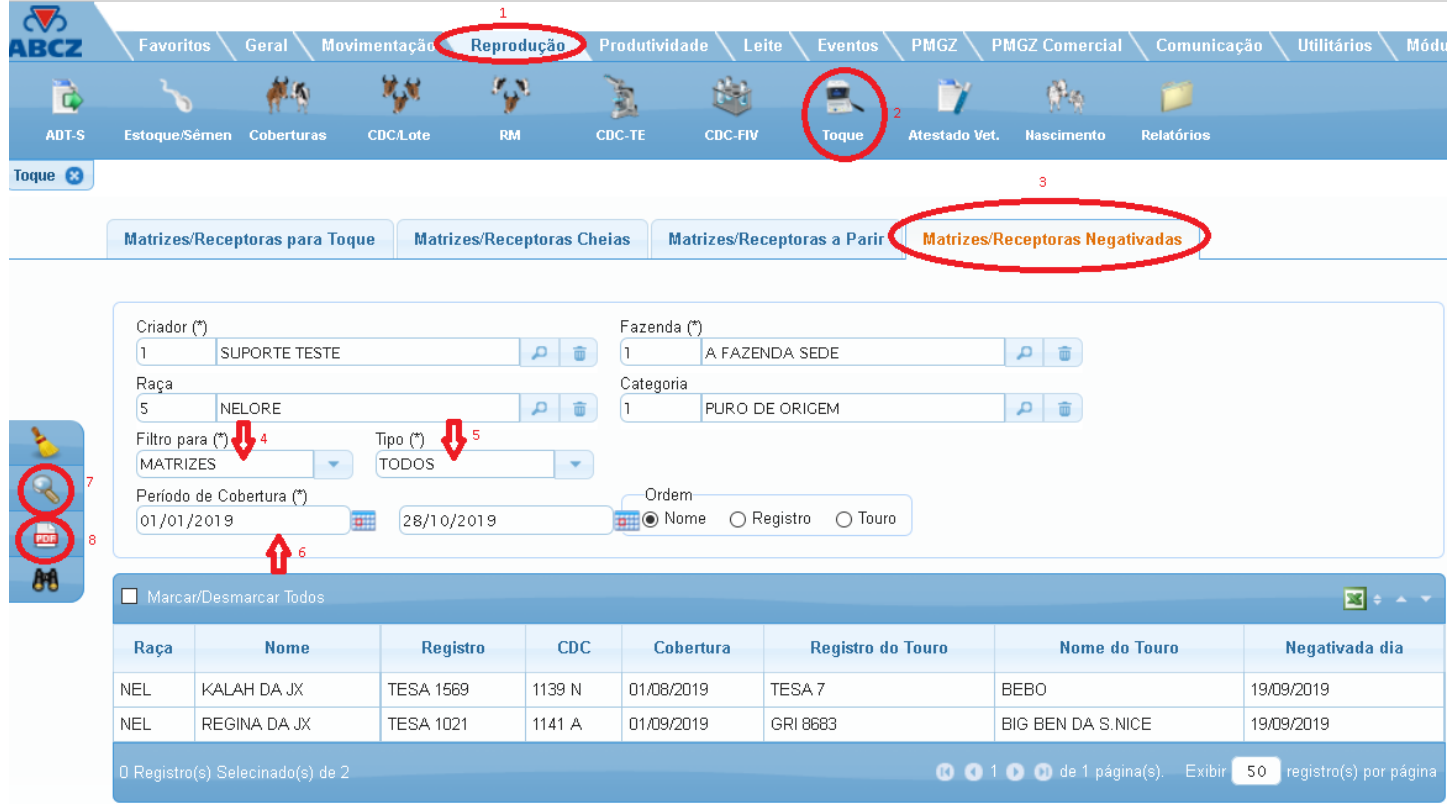

Essa tela possibilita o usuário a visualizar e emitir o relatório de cobertura das matrizes que foram negativadas.

Siga os passos abaixo, para emitir esse relatório, acompanhando a imagem inicial;

- 1) Inicialmente seguir os itens 1 a 3 e verificar se os campos criador/ fazenda/ raça e categoria está de acordo com o filtro de animais desejados.
- 2) Continue a sequência de filtros do item 4 ao 7 para filtrar os animais desejados.
- 3) Selecione os animais em que deseja, ou utilize a opção MARCAR/DESMARCAR TODOS para realizar a emissão do relatório.
- 4) Para emitir relatório clique no botão